# **MANUAL PARA USO EXCLUSIVO DA LOJA**

**Este documento visa orientar os usuários na utilização de todos os recursos e funcionalidades do sistema SICOVEM.**

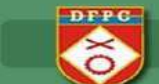

#### **Como utilizar inicialmente o sistema:**

- 1. Acesse o endereçowww.sicovem.com.br;
- 2. Após abrir a tela, digite o nome do usuário e a senha. No campo usuário deverá ser inserido o número do CNPJ, contendo 18 dígitos (00.000.000/0000-00) e no campo senha, deverão ser digitados quatro números – informe-se de sua senha com um consultor CBC;
- 3. Surgirá nova tela, onde, o usuário precisará cadastrar seu nome definitivo (Login), personalizado, além da senha de sua escolha, contendo, ambos, no mínimo seis dígitos alfanuméricos e, depois, confirmar a mudança. Nos próximos acessos serão solicitadas essas informações para entrar no sistema;

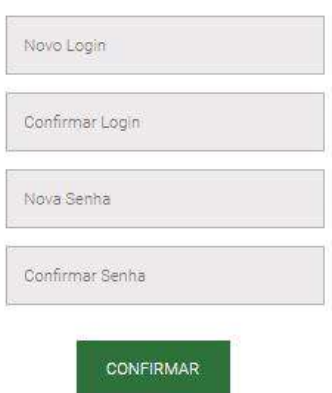

4. Cumpridas essas etapas, o usuário deverá, novamente, acessar o site www.sicovem.com.br informando o usuário e senha cadastrado na etapa anterior.

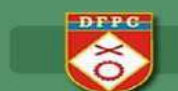

# *TELA INICIAL*

Na tela inicial foi acrescentando links que permitem acessos rápidos, como por exemplo, Venda Pessoa Física sem a necessidade de ir no menu *VENDAS > VENDAS PESSOA FÍSICA* e também mensagens enviadas do SFPC para os clientes da região.

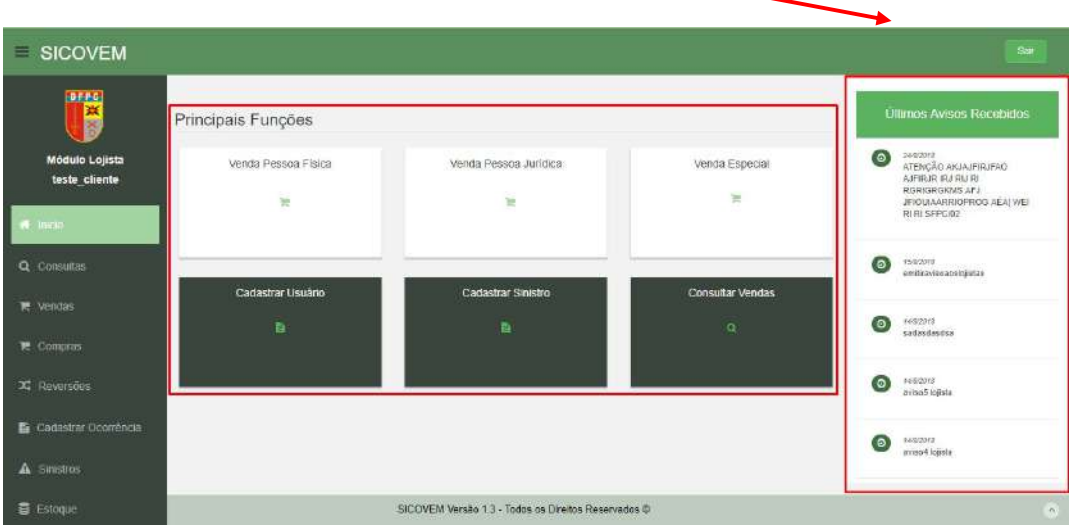

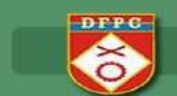

# *CONSULTAS*

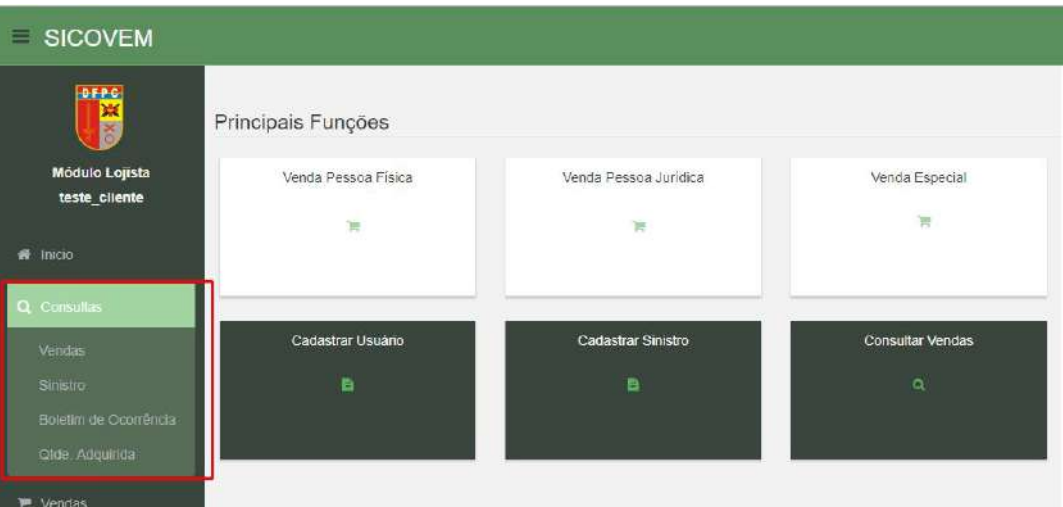

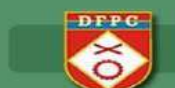

## *CONSULTAS > VENDAS*

Demonstra todas as vendas e reversões (destacadas em azul) realizadas pela loja no período selecionado:

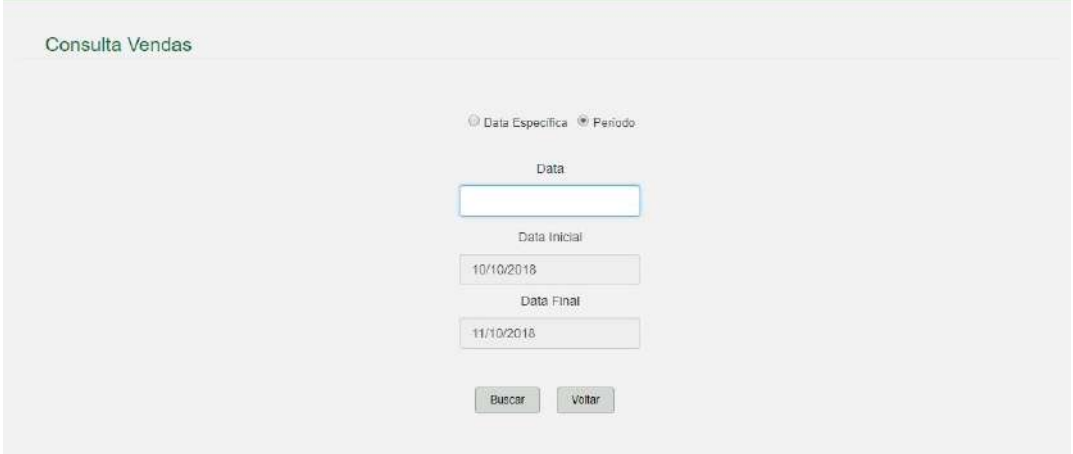

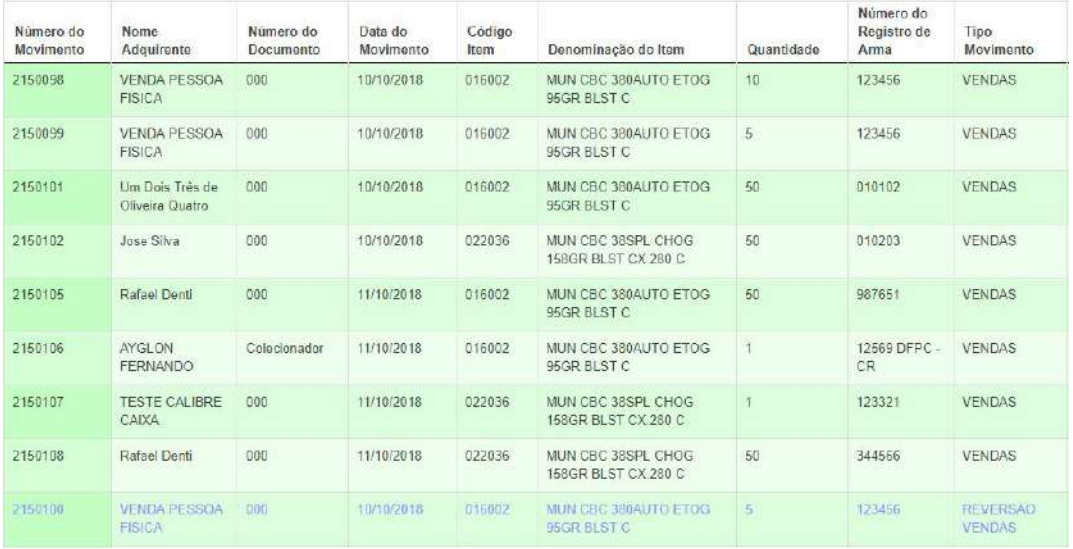

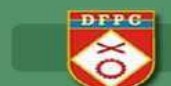

## *CONSULTAS > SINISTRO*

Demonstra todos os sinistros cadastrados pelo cliente no período informado.

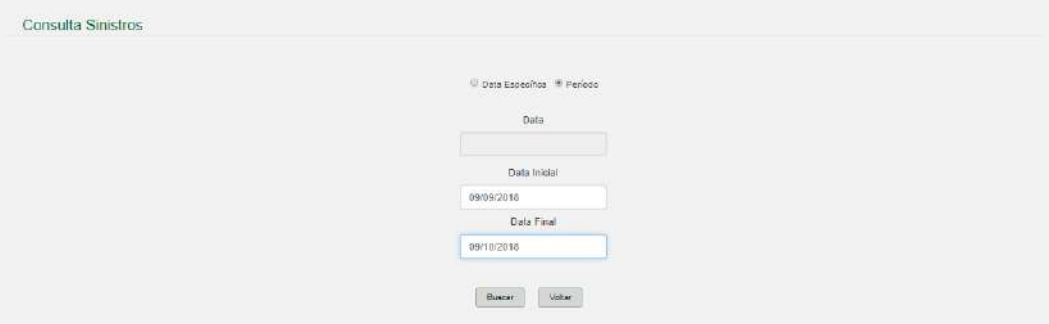

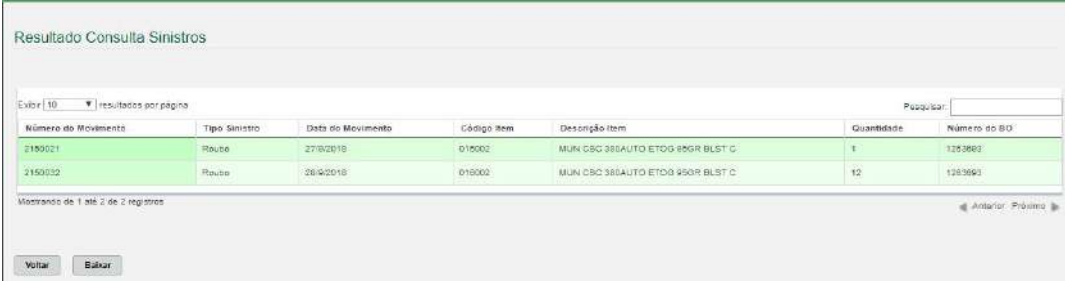

0

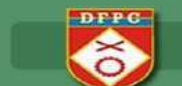

# *CONSULTAS > BOLETIM DE OCORRÊNCIA*

Traz todos os Boletim de ocorrência cadastrado pelo cliente.

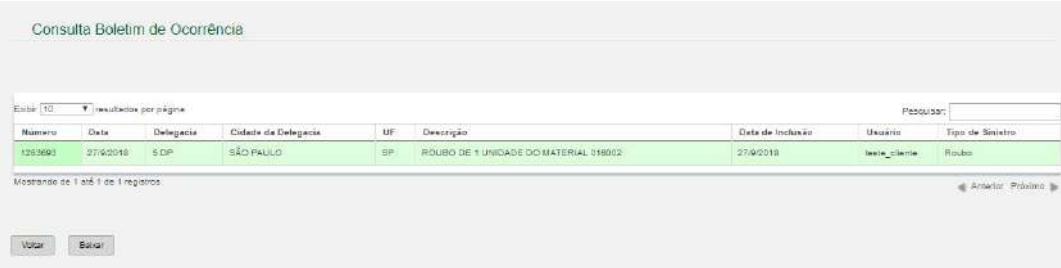

0

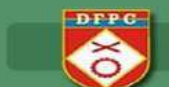

#### *CONSULTAS > QUANTIDADE ADQUIRIDA*

Antes de fazer a venda para o consumidor o lojista poderá consultar a quantidade de munições já adquiridas para determinado registro e seu respectivo saldo.

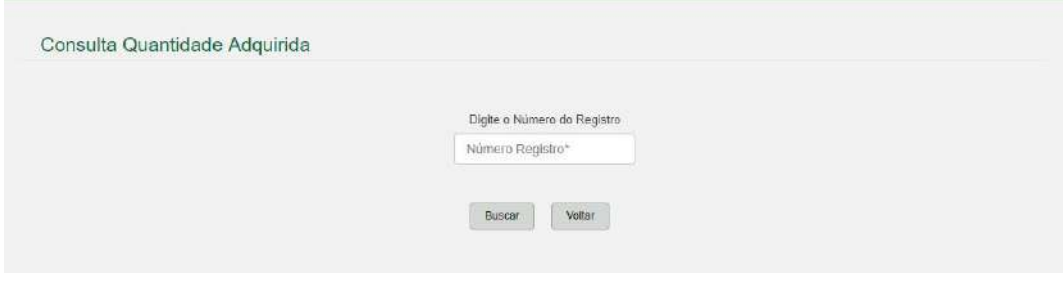

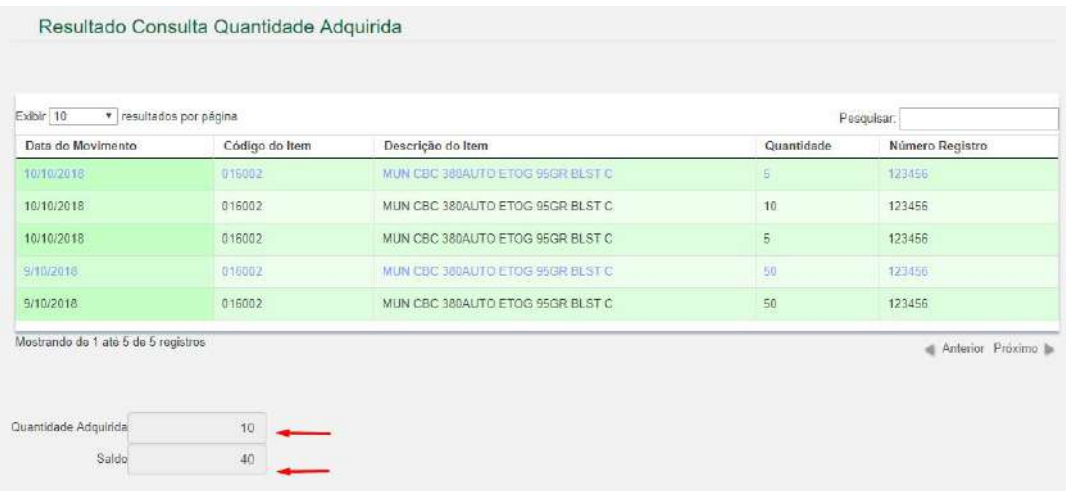

Os registros destacados em azul refere-se as reversões efetuadas.

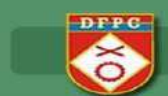

#### *VENDAS*

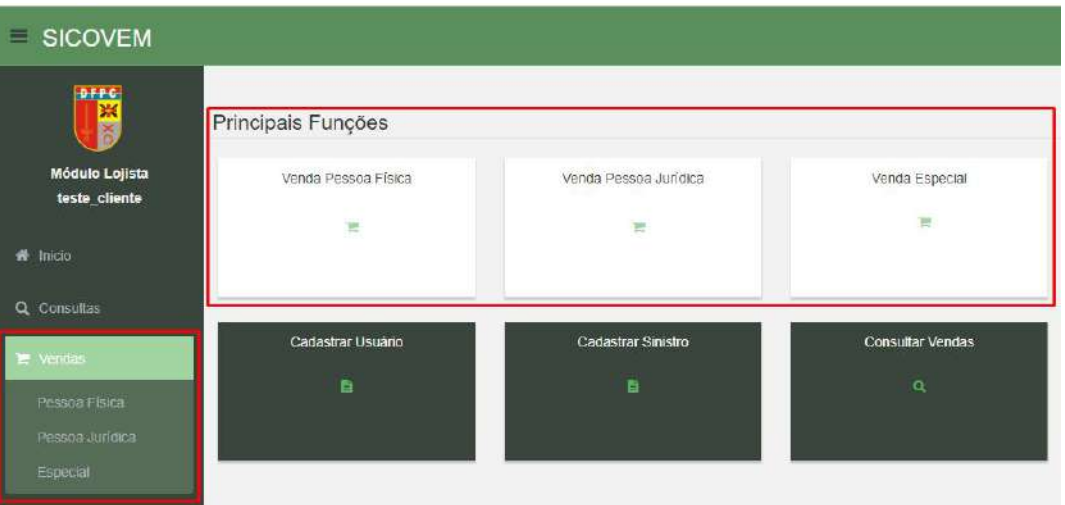

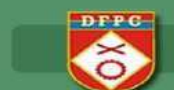

#### *VENDAS > PESSOA FISICA*

O lançamento está divido em duas partes:

#### **Dados Arma**

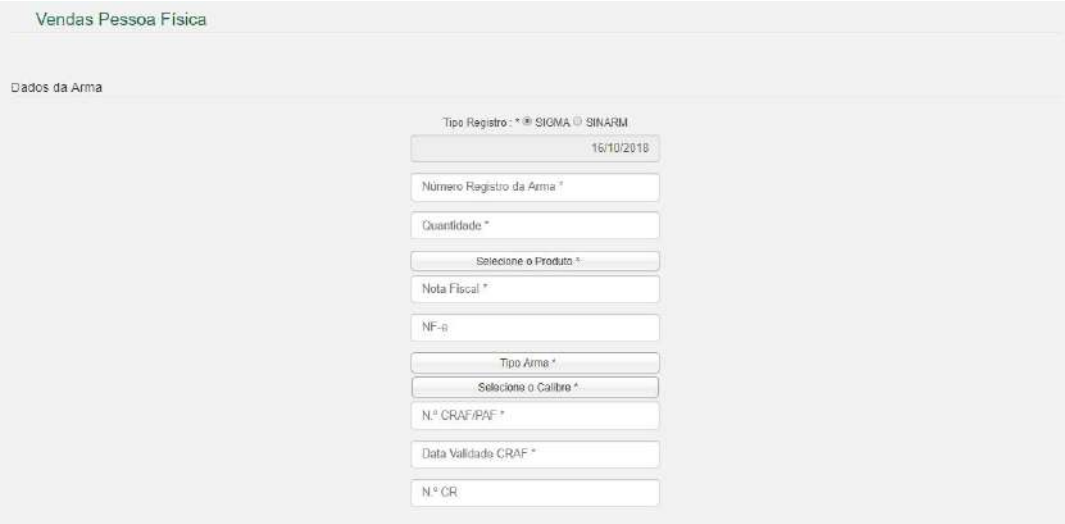

#### **Dados Pessoais**

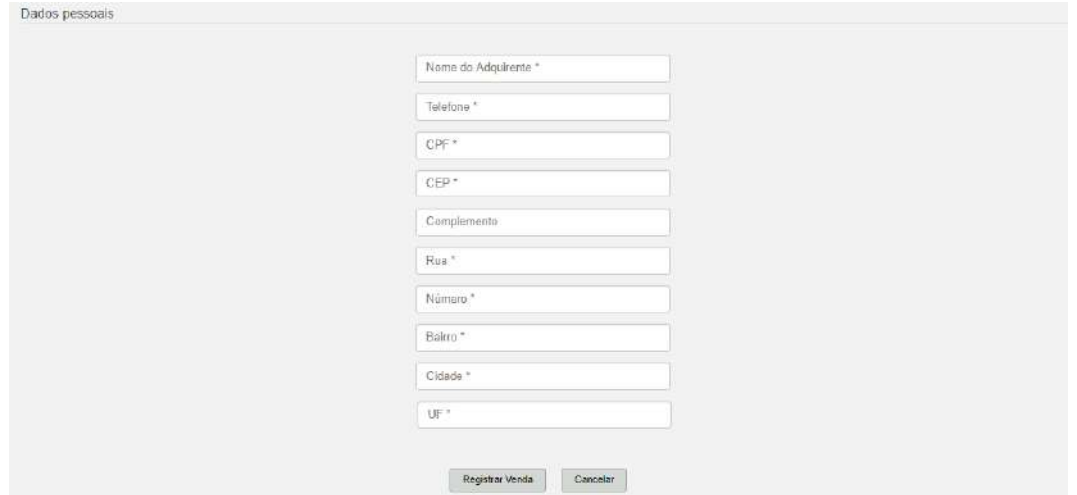

Ao clicar *Registrar Venda* será consistido as 50 unidades permitidas para compra no período de 365 dias.

#### *VENDAS > PESSOA JURIDICA*

Venda da loja para: Loja ou Segurança Privada ou Clube ou Instituições (que possuem CNPJ)

- Lembrando que Venda de Loja para Loja será validado se o CR está valido e a quantidade permitida (quantidade CR – estoque da loja);

- Não é permitido fazer a venda para o próprio CNPJ;

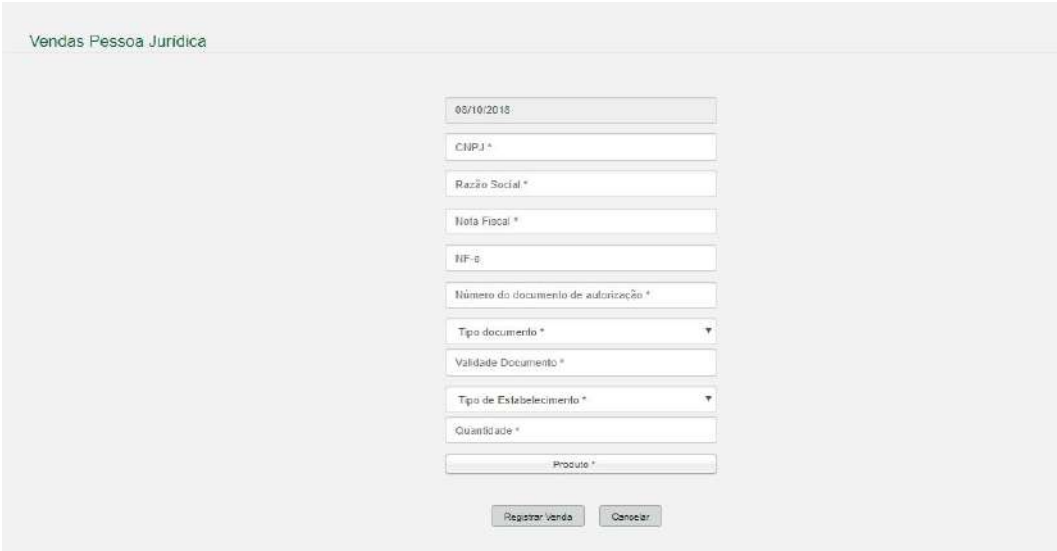

Realizada uma venda de uma loja para outra, foi criado a opção para que a loja que adquiriu a munição faça o lançamento em seu estoque, conforme veremos no próximo tópico.

0

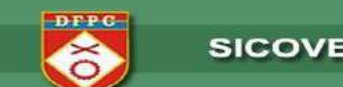

## *COMPRAS > COMPRAS DE LOJA*

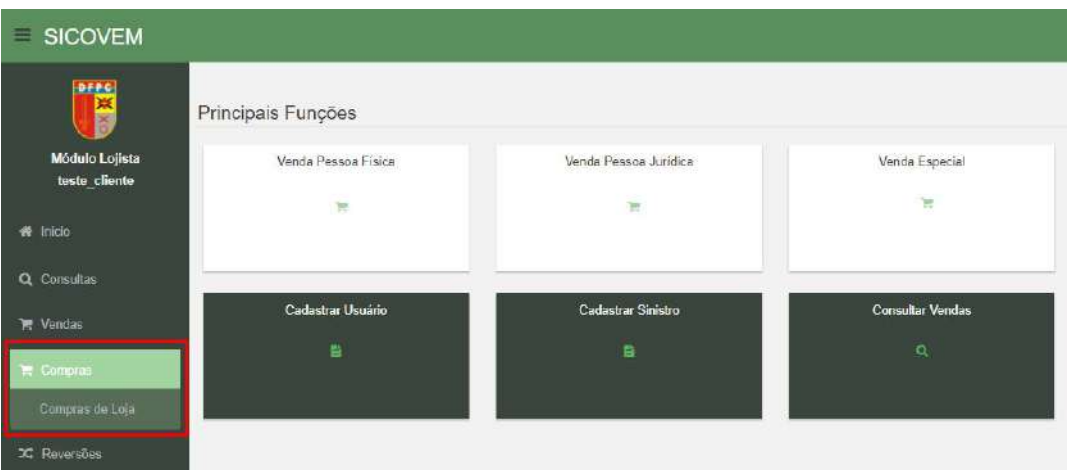

O primeiro passo é informar o CNPJ da loja que você adquiriu a munição:

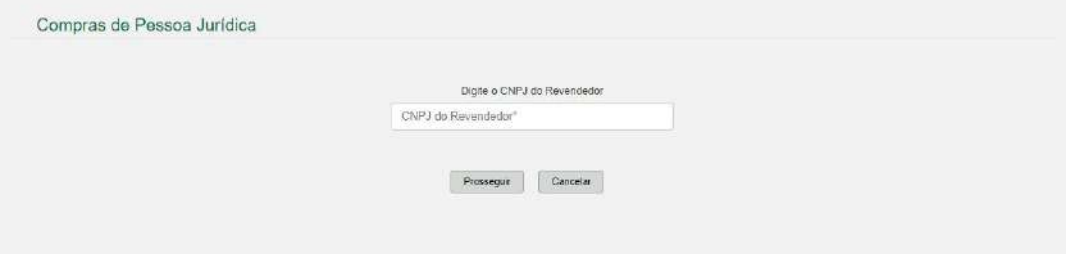

Onde trará o nome da loja para conferência e deverá ser informado o número da NF de compra, pois, o sistema irá validar se existe.

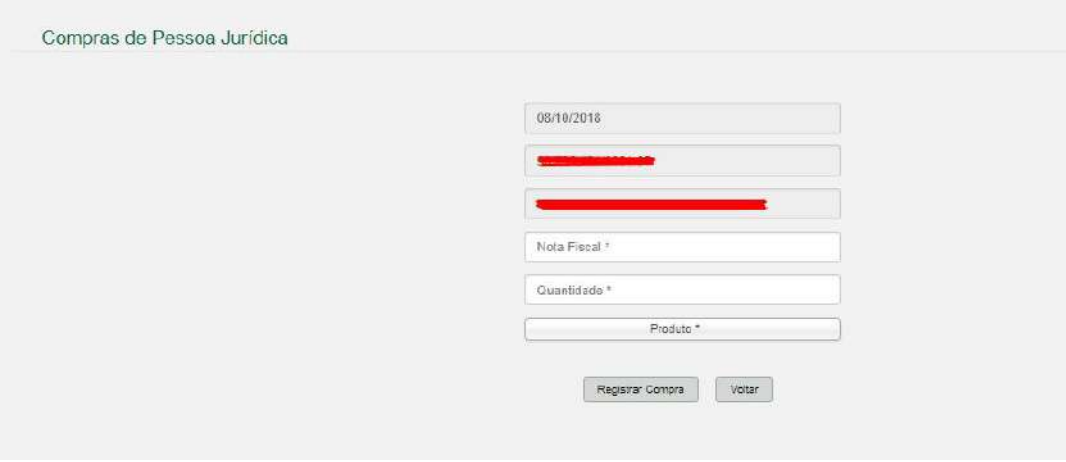

Ao registrar a compra será adicionado ao estoque da loja para movimentações (vendas).

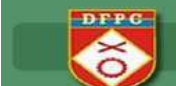

# *VENDAS > ESPECIAL*

O primeiro passo é escolher o arquivo nos formatos JPG, PNG ou PDF e clicar em ANEXAR antes de continuar o preenchimento das informações.

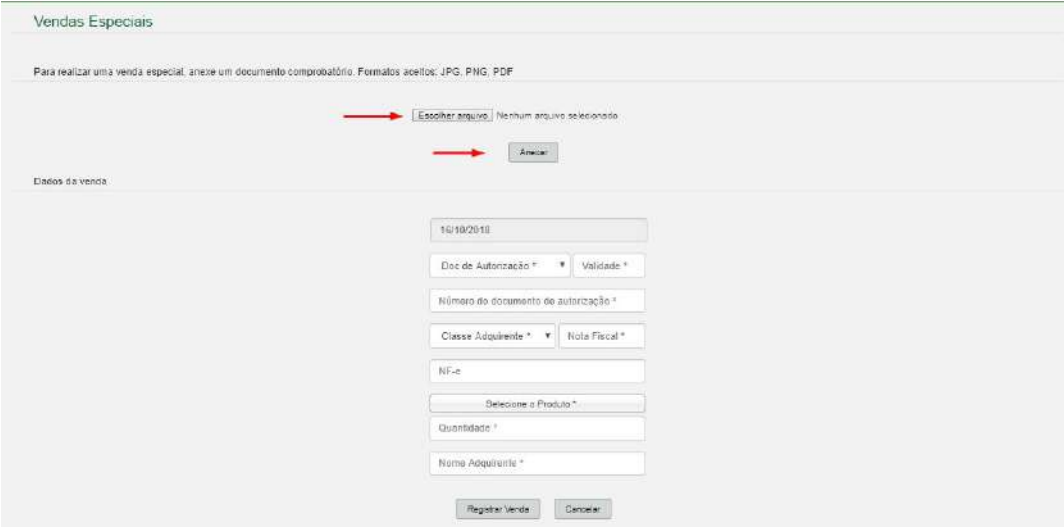

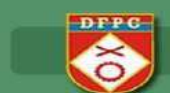

# *REVERSÕES*

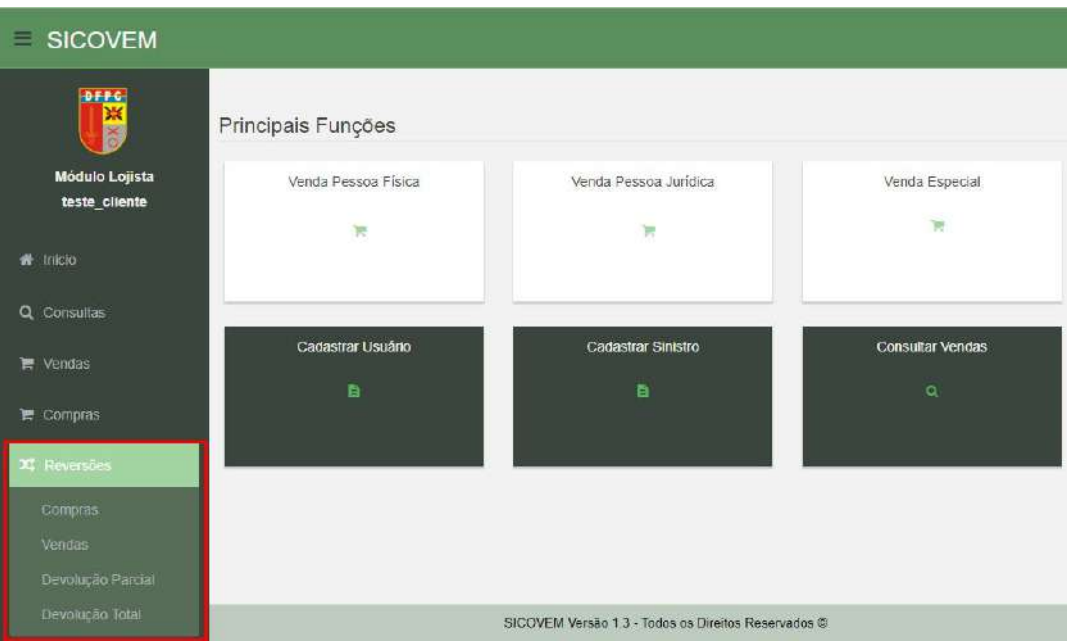

As reversões dos movimentos somente serão permitidas até 30 dias após seu lançamento. Se necessário estornar algum documento superior a 30 dias deverá entrar em contato com SFPC de sua região.

E para todas as opções: COMPRAS, VENDAS, DEVOLUÇÃO PARCIAL e DEVOLUÇÃO TOTAL deverá ser informado o número do movimento que é gerado em todas as movimentações do SICOVEM.

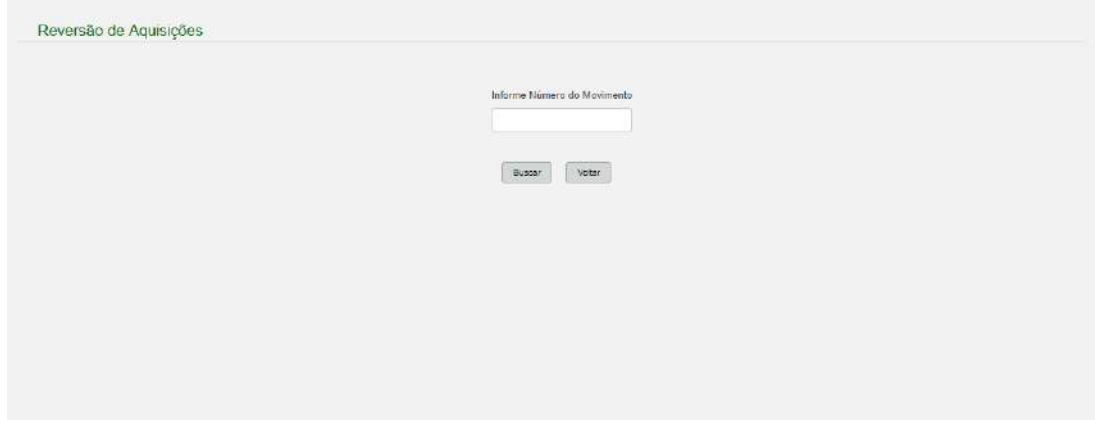

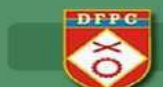

## *CADASTRAR OCORRÊNCIA*

Caso ocorra alguma avaria é necessário registrar o Boletim de Ocorrência em uma delegacia e após registrar o mesmo no SICOVEM.

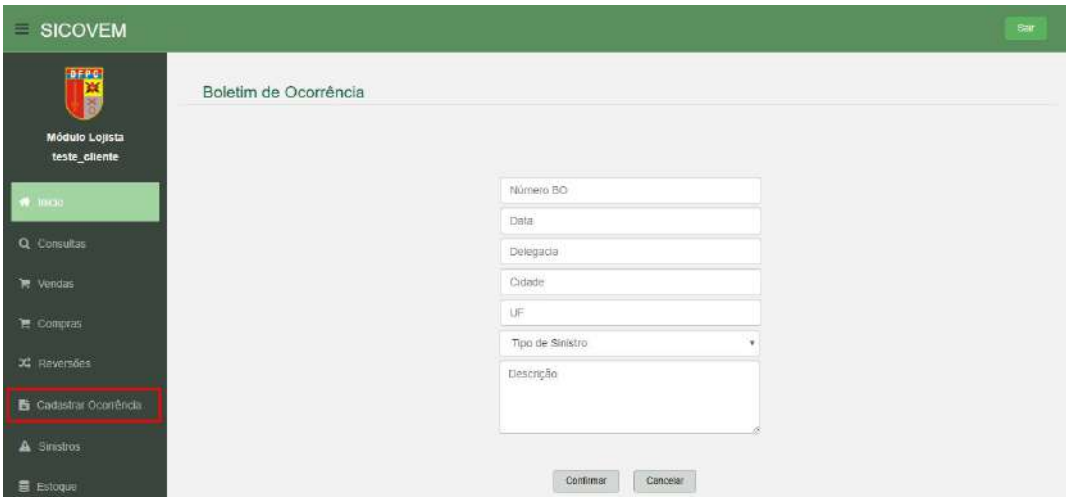

Após o cadastro do Boletim de ocorrência é necessário ir na opção *SINISTRO* para lançar os materiais e quantidades para que sejam baixados do estoque.

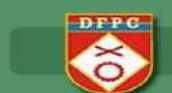

# *SINISTROS*

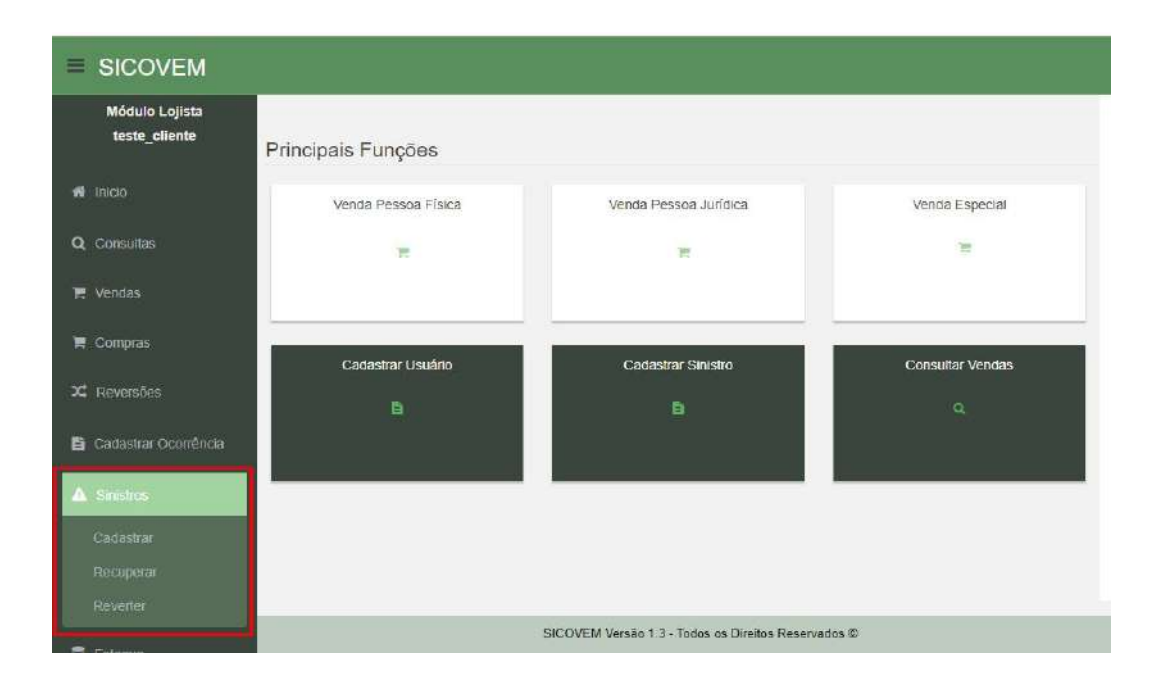

![](_page_16_Picture_0.jpeg)

#### *SINISTROS > CADASTRAR*

Para cadastrar o Sinistro primeiro é necessário cadastrar o BO – Boletim de Ocorrência na opção *CADASTRAR OCORRÊNCIA.*

Após cadastrado o BO, deve-se cadastrar o sinistro, onde será solicitado o número do Boletim de Ocorrência cadastrado.

![](_page_16_Picture_47.jpeg)

Ao informar o número do Boletim de Ocorrência e clicar em *Buscar* será exibida a tela à seguir para informar material e quantidade:

![](_page_16_Picture_48.jpeg)

![](_page_17_Picture_0.jpeg)

#### *SINISTROS > RECUPERAR*

Caso seja encontrada as mercadorias é possível retornar o material para estoque.

![](_page_17_Picture_26.jpeg)

![](_page_18_Picture_0.jpeg)

#### *SINISTROS > REVERTER*

Essa opção deverá ser utilizada quando, por algum motivo, foi cadastrado incorretamente o Sinistro.

![](_page_18_Picture_39.jpeg)

![](_page_18_Picture_40.jpeg)

\*\* As informações dos números de movimentos ou Boletim de Ocorrência poderão ser selecionadas no menu *Consulta.*

![](_page_19_Picture_0.jpeg)

#### *ESTOQUE*

![](_page_19_Figure_3.jpeg)

0

![](_page_20_Picture_0.jpeg)

## *ESTOQUE > MOVIMENTAÇÕES*

Traz todas as movimentações da loja no período desejado (não pode ser um período superior a um ano)

![](_page_20_Picture_29.jpeg)

![](_page_21_Picture_0.jpeg)

#### *ESTOQUE > ESTOQUE ATUAL*

Demonstra o estoque atual e o que está em trânsito (faturado pela indústria, porém, ainda não chegou na loja).

![](_page_21_Picture_29.jpeg)

![](_page_22_Picture_0.jpeg)

# *ESTOQUE > ESTOQUE POR DATA*

Traz o estoque atual e o estoque que havia na loja em uma data desejada:

![](_page_22_Picture_26.jpeg)

![](_page_23_Picture_0.jpeg)

## *ESTOQUE > ESTOQUE EM TRÂNSITO*

Demonstrará todas as NFs emitidas pela indústria que foram emitidas e estão em trânsito.

![](_page_23_Picture_52.jpeg)

Ao chegar as mercadorias na loja deverá ser feita a confirmação, onde deve-se clicar no número da NF que abrirá a seguinte tela demonstrando os itens e quantidades para que seja confirmado o recebimento na loja:

![](_page_23_Picture_53.jpeg)

Ao clicar em *Confirmar* será disponibilizado para venda e constará no saldo do estoque atual.

![](_page_24_Picture_0.jpeg)

# *DEVOLUÇÕES CONSUMIDOR*

![](_page_24_Picture_33.jpeg)

São as devoluções feitas dos clientes da loja e a mesma poderá ser total ou parcial.

Onde deverá ser informado o número de movimento gerado pelo SICOVEM quando registrado a venda e que pode ser consultado em *CONSULTAS > VENDAS.*

![](_page_25_Picture_0.jpeg)

# *DEVOLUÇÕES FORNECEDOR*

![](_page_25_Picture_36.jpeg)

Nessa opção a loja poderá devolver para indústria total ou parcial as compras realizadas pela loja, informando o número da NF.

![](_page_25_Picture_37.jpeg)

Será demonstrado os itens para sua conferência:

![](_page_25_Picture_38.jpeg)

0

![](_page_26_Picture_0.jpeg)

E ao clicar em Avançar deverá ser informado o motivo:

![](_page_26_Picture_27.jpeg)

Somente dará baixa do estoque quando a indústria receber as mercadorias, fizer a conferência e confirmar.

![](_page_27_Picture_0.jpeg)

# *USUÁRIOS*

![](_page_27_Picture_22.jpeg)

![](_page_28_Picture_0.jpeg)

0

## *USUÁRIOS > CADASTRAR*

O usuário principal da loja, poderá criar um novo usuário para seus funcionários e este não terá permissão de criar novos usuários e alterar.

![](_page_28_Picture_39.jpeg)

Para criar um novo usuário será necessário preencher as informações conforme abaixo:

![](_page_28_Picture_40.jpeg)

Será apresentada a mensagem abaixo:

![](_page_29_Picture_0.jpeg)

![](_page_29_Picture_2.jpeg)

O primeiro acesso do colaborador cadastrado deverá ocorrer pelo CPF informado com a senha inicial que seu representante de vendas poderá lhe fornecer, conforme abaixo:

![](_page_29_Picture_32.jpeg)

Abrirá a seguinte tela:

![](_page_30_Picture_0.jpeg)

![](_page_30_Picture_18.jpeg)

![](_page_31_Picture_0.jpeg)

![](_page_31_Picture_32.jpeg)

Ao clicar em confirmar apresentará a seguinte informação:

Cadastro realizado com sucesso!

OK

E voltará para tela inicial para fazer o login:

![](_page_32_Picture_0.jpeg)

![](_page_32_Picture_18.jpeg)

![](_page_33_Picture_0.jpeg)

# *USUÁRIOS > ALTERAR*

O usuário principal poderá alterar alguns dados do seu colaborador bem como bloquear seu acesso caso o mesmo seja desligado.

![](_page_33_Picture_31.jpeg)

![](_page_33_Picture_32.jpeg)

0

![](_page_34_Picture_0.jpeg)

#### *AJUDA*

Contém o manual de utilização do SICOVEM.

![](_page_34_Picture_26.jpeg)

0

#### *DICAS DE USO*

Nas consultas foram acrescentadas novas funções, tais como:

- 1. Quantidade de registros para ser exibido por página;
- 2. Quantos registros a consulta retornou;
- 3. Botões de Anterior e Próximo;
- 4. Botão Baixar, para que os dados sejam gravados no excel.

![](_page_35_Picture_56.jpeg)

Vejamos o exemplo abaixo:

![](_page_35_Picture_57.jpeg)

Alteramos para 50 os resultados por página e, em uma única página demonstrou todos os registros:

![](_page_36_Picture_0.jpeg)

![](_page_36_Picture_28.jpeg)

Ao clicar em Baixar, veja que são geradas as informações em excel:

![](_page_36_Picture_29.jpeg)

#### Ao clicar abrirá os dados selecionados:

![](_page_36_Picture_30.jpeg)

![](_page_37_Picture_0.jpeg)

#### **NOTA**

Este manual refere-se, exclusivamente, ao modo de funcionamento para o comércio especializado, do Sistema de Controle de Venda e Estoque de Munições – SICOVEM, instituído pela Portaria Normativa número 581/MD, de 24 abril de 2006, Ministério da Defesa, GovernoBrasileiro.

A utilização e o conteúdo inserido no sistema são de plena responsabilidade do lojista usuário.

Informações adicionais acerca do comércio de produtos controlados podem ser obtidas por meio da DIRETORIA DE FISCALIZAÇÃO DE PRODUTOS CONTROLADOS – DFPC, EXÉRCITO BRASILEIRO, no endereço abaixo.

www.dfpc.eb.mil.br